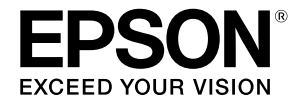

# SC-P9500 Series<br>SC-P7500 Series

## **Hızlı Kılavuz**

Bu kılavuz, bu yazıcı için önemli işletim prosedürlerine genel bir bakış sunmaktadır. Yazıcının nasıl kullanılacağı hakkında ayrıntılı bilgi için Kullanım Kılavuzu (çevrimiçi kılavuz) kısmına bakın.

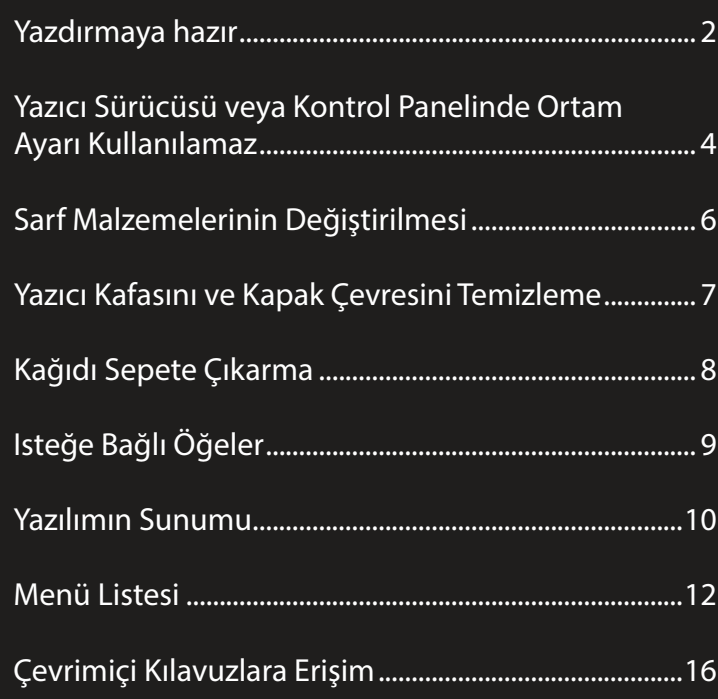

### <span id="page-1-0"></span>Yazdırmaya hazır **Mazır Aliyetinin nasıl yazdırılmaya hazır** hale getirileceğini

açıklar. En iyi baskı kalitesini elde etmek için bu adımları dikkatlice izleyin.

**Ekran Talimatlarını İzleyerek Kağıdı Yükleyin Kağıt Yükleme Konumlarını kontrol edin. A Paper Setting (Kâğt Ayr) üzerine dokunun. Roll Paper (Rulo Kağıt)**  $\mathcal{L}$ 8  $\mathbf 6$  $\overline{\overline{\phantom{m}}}$ Æ  $\oslash$  Ready. ப OR **2** Kağıt kaynaklarından birini seçin.  $\Theta$ Paper Setting **Cut Sheet (Kesilmiş Kağıt) /**  Roll Paper  $\mathbb{C}$ **Poster Board (Poster Kartı) (1 sayfa)** Cut Sheet  $\Box$ Poster Board  $\Box$ C Ayrıntılı ekran üstü talimatları için **See Description (Açıklamaya Bakın)** üzerine dokunun. See Description Complete Insert the roll paper to the holder shaft. Raise the lock levers on the adapter holders and then press Complete.

### **Kağıt Türünü ve Kağıt Boyutunu Ayarlayın Baskı**

Ayar öğeleri kağıda göre değişir.

Yüklenen kağıtla uyuşmayan bir kağıt türü veya boyutu seçerseniz, çıktıda kırışıklıklar, mürekkep lekeleri veya bantlar olacaktır. Gerekirse gelişmiş kağıt ayarları da yapabilirsiniz.

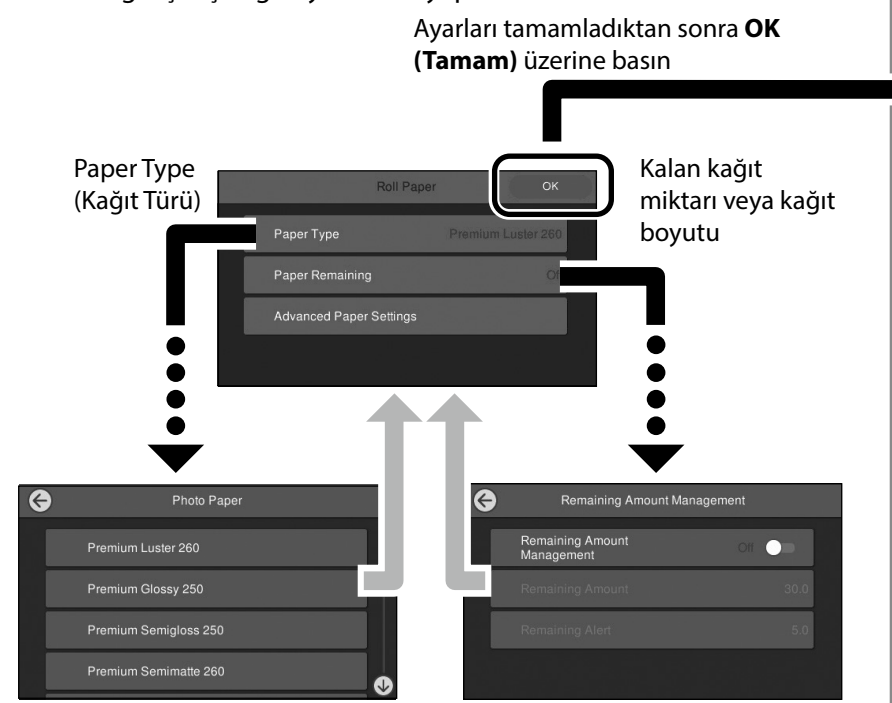

Ekran 90 saniye boyunca kullanılmazsa, kağıt beslenmeye başlar.

Epson Özel Kağıt için, Paper Type (Kağıt Türü)'nü , kağıdın ambalajındaki açıklamaya göre ayarlayın.

Yazdırma için kullanmak istediğiniz ortam ayarı yazıcı sürücüsünde veya kontrol panelinde mevcut değilse, ortam ayarlarını yapmak için aşağıdaki sayfaya bakın. Ortam ayarlarını yapmadan yazdırırsanız, kırışıklık, çizik izleri veya bantlar gibi sorunlar oluşabilir.

 $\mathscr{D}$  "Yazıcı Sürücüsü veya Kontrol Panelinde Ortam Ayarı [Kullanılamaz" sayfa 4](#page-3-1)

**Ready. (Hazır.)** göründüğünde, yazdırmaya başlayabilirsiniz.

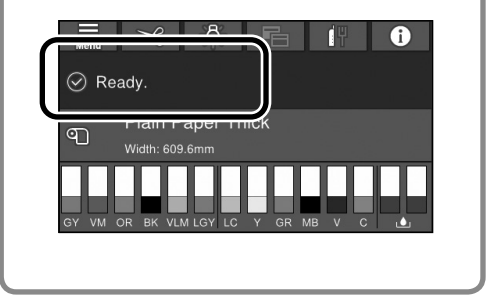

### <span id="page-3-1"></span><span id="page-3-0"></span>**Yazıcı Sürücüsü veya Kontrol Panelinde Ortam Ayarı Kullanılamaz**

Ortam ayarlarını yapmak için aşağıdaki yöntemlerden birini kullanabilirsiniz.

- **• Ortam Ayarı Ekleme aracını kullanma**
- **• Özel kağıt ayarlarını yapma**

#### **Ortam Ayarı Ekleme Aracını kullanma**

İnternet üzerinden Ortam Ayarı ekleyebilirsiniz. Ortam Ayarı, yazıcı sürücüsüne veya yazıcının kendisine yüklenir.

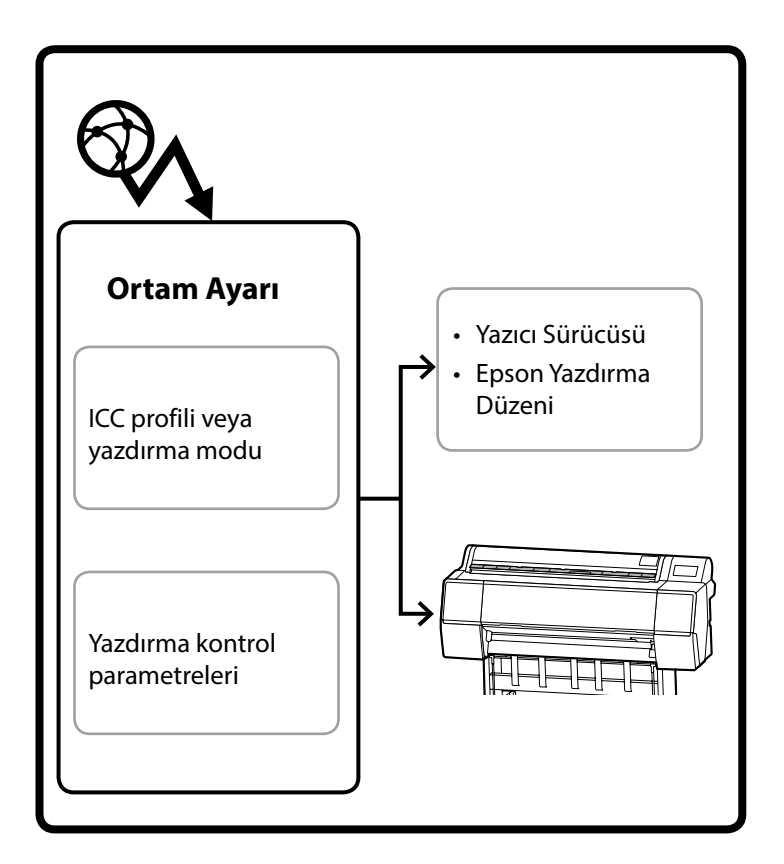

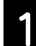

A Ortam Ayarı Ekle ekranını açmak için aşağıdaki yöntemlerden birini kullanın.

#### **Epson Edge Dashboard**

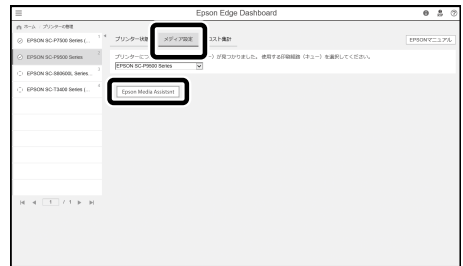

#### **Yazıcı sürücüsü (Windows)**

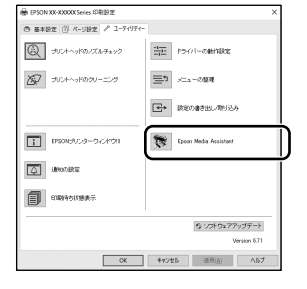

Epson Web Sitesinden en son yazıcı sürücüsünü indirin.

#### **Yazıcı sürücüsü (Mac)**

Ekleme ekranının nasıl görüntüleneceği hakkında bilgi için Kullanım Kılavuzu'na bakın.

Ekleyebileceğiniz bir kağıt bilgisi listesini görüntüler.

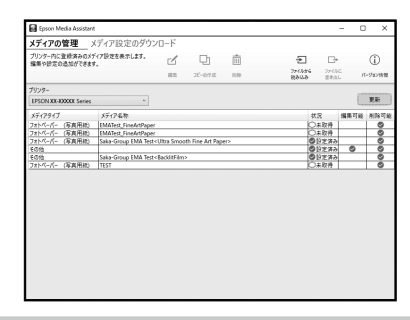

İstediğiniz Ortam Ayarı kullanılamıyorsa, bu aracı kullanarak özel kağıt ayarları yapabilirsiniz. Özel kağıt ayarları ilgili bilgi için Kullanım Kılavuzu'na (çevrimiçi kılavuzlar) bakın.

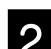

2 Ortam Ayarını ekleyin.

İstediğiniz kağıdı seçin ve ardından **Paper Type (İndir ve Kaydet)**'e tıklayın.

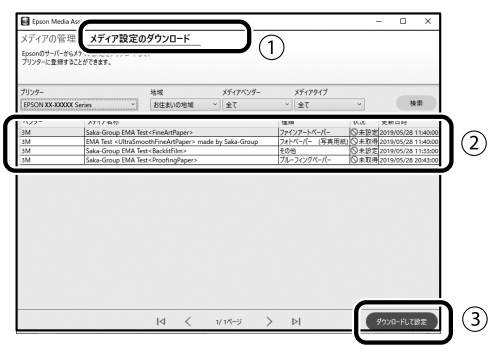

C Yazıcı sürücüsü için Kağıt Türü'nden veya Epson Yazdırma Düzeni'nden yazdırmak istediğiniz kağıdı seçin.

#### **Yazıcı sürücüsü (Windows)**

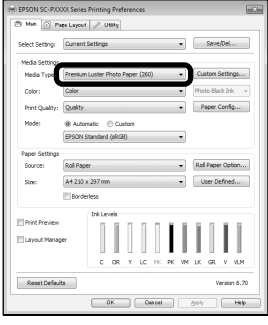

#### **Yazıcı sürücüsü (Mac)**

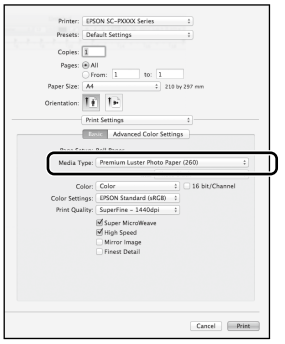

#### **Epson Yazdırma Düzeni**

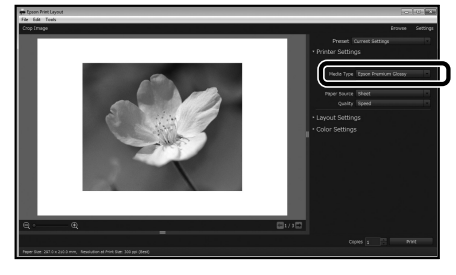

#### **Özel Kağıt Ayarlarını Yapma**

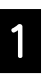

A Kontrol panelinde **General Settings (Genel Ayarlar)** - **Printer Settings (Yzc Ayarları)** - **Custom Paper Setting (Özel Kağıt Ayarı)**'nı seçin.

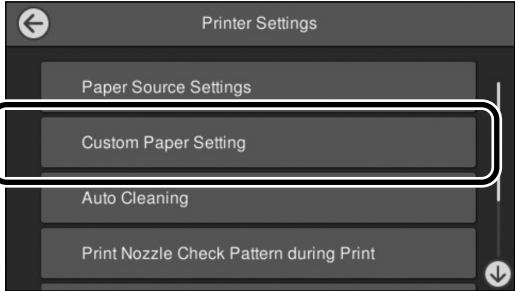

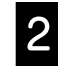

**B** Ayarları kaydetmek istediğiniz kağıt numarasını (1 - 30) seçin.

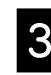

S Kağıt bilgisini ayarlayın.

Aşağıdaki öğeleri ayarladığınızdan emin olun.

- **Change Reference Paper (Referans Kağıdını Değiştirme)**
- **Paper Thickness (Kağıt Kalınlığı)**
- **Roll Core Diameter** (Rulo Çekirdeğinin Çapı) (Yalnız rulo kağıt)
- **Paper Feed Offset (Kağıt Besleme Ofseti)**

Diğer ayarlarla ilgili bilgi için Kullanım Kılavuzu'na (çevrimiçi kılavuzlar) bakın.

### <span id="page-5-0"></span>**Sarf Malzemelerinin Değiştirilmesi**

Sarf malzemelerini değiştirme zamanı geldiğinde kontrol panelinde bir mesaj görüntülenir. Öğeleri değiştirmek için ekrandaki talimatları izleyin. Prosedürü kontrol etmek için kontrol panelindeki **See Description (Açıklamaya Bakın)**'a dokunun.

#### **Yedek Parçaların Konumu**

#### **Mürekkep kartuşları ve kesici**

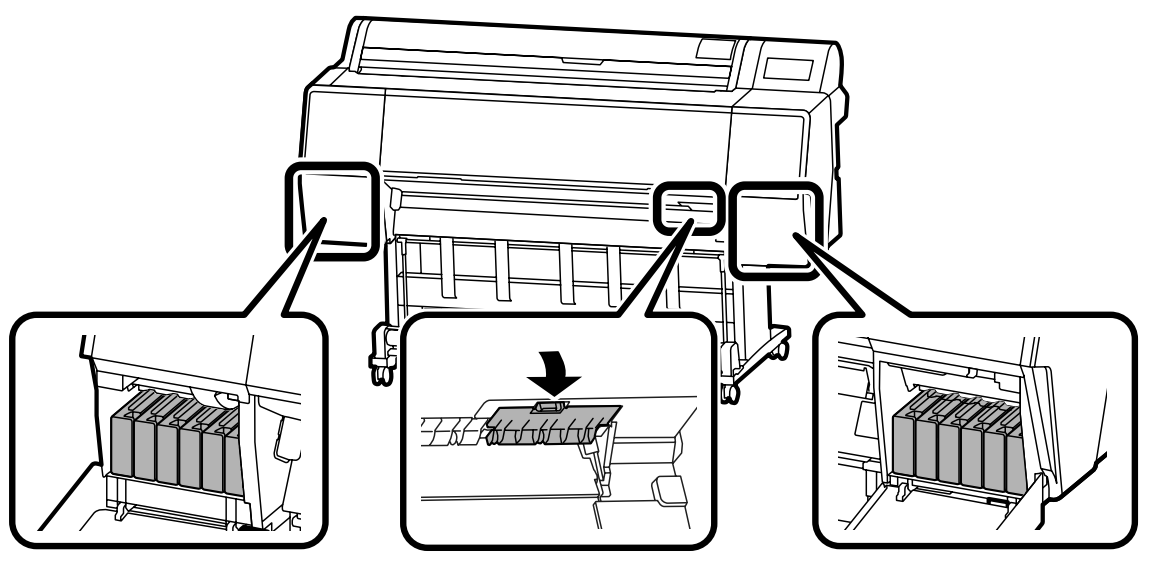

#### **Bakım kutusu**

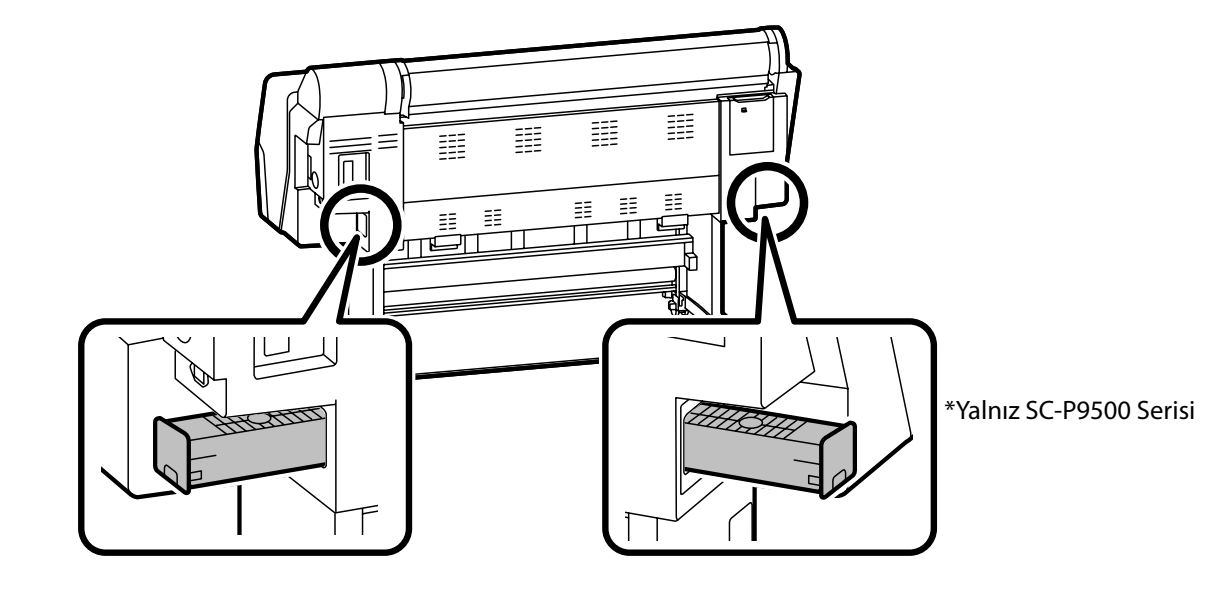

### <span id="page-6-0"></span>**Yazıcı Kafasını ve Kapak Çevresini Temizleme**

Yazıcı kafası tıkalıysa ve otomatik temizleme kullanılarak temizlenemiyorsa, yazıcı kafasını ve kapağın etrafındaki alanı temizlemeyi deneyin.

#### **Yazıcı kafasını silme**

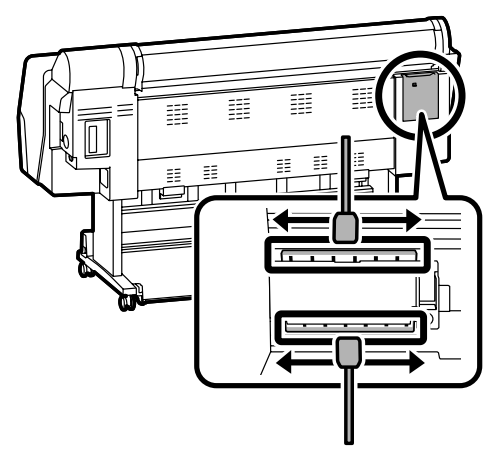

#### **Kapağın etrafını silme**

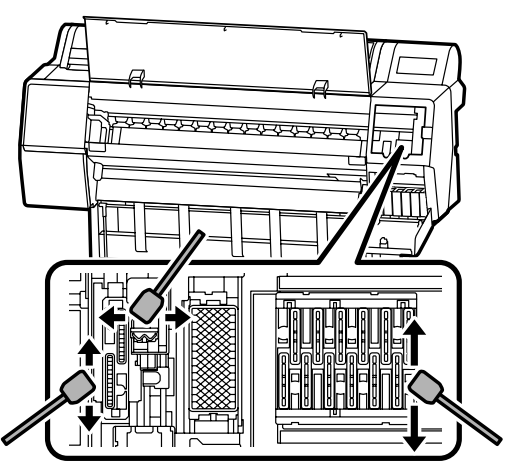

Temizleme yöntemlerini görmek için aşağıdaki videolara bakın.

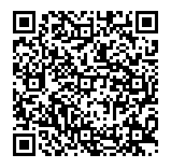

[http://www.epson-biz.com/?prd=sc-p9500\\_sc](http://www.epson-biz.com/?prd=sc-p9500_sc-p7500&inf=playlist)[p7500&inf=playlist](http://www.epson-biz.com/?prd=sc-p9500_sc-p7500&inf=playlist)

#### **Yazıcı Kafasına Erişme**

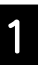

A Kontrol Panelinde **Maintenance (Bakım)** - **Cleaning the Maintenance Parts (Bakım Parçalarını Temizleme)** - **Wiping the Print Head (Yazıcı Kafasını Silme)**'ye dokunun.

Yazıcı kafası temizleme konumuna geçer.

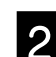

2 Bakım kapağını (arka) çıkarın.

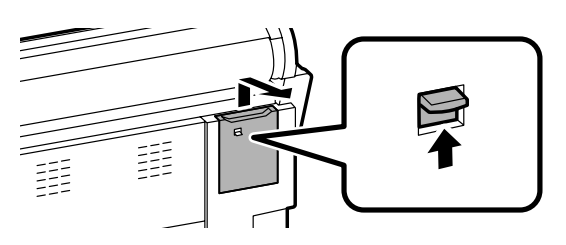

Temizlik işlemini gerçekleştirmek için ekrandaki talimatları izleyin.

#### **Kapak Çevresindeki Alana Erişim**

A Kontrol Panelinde **Maintenance (Bakım)** - **Cleaning the Maintenance Parts (Bakım Parçalarını Temizleme)** - **Wiping around the Cap (Kapağın etrafını silme)**'ye dokunun.

Yazıcı kafası temizleme konumuna geçer.

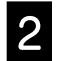

**2** Mürekkep kapağını (sağ) açın ve bakım kapağını (ön) çıkarın.

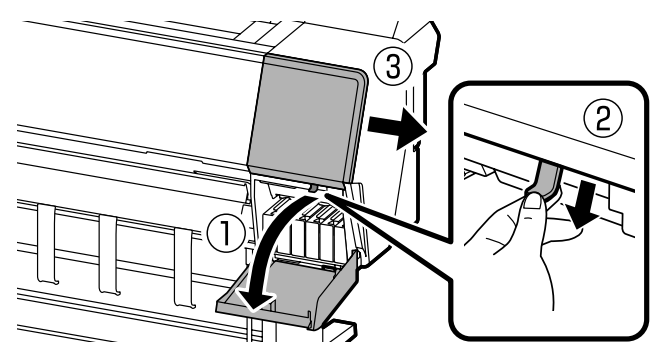

Temizlik işlemini gerçekleştirmek için ekrandaki talimatları izleyin.

### <span id="page-7-0"></span>**Kağıdı Sepete Çıkarma**

Kağıdı sorunsuz bir şekilde çıkarmak ve çıktıların kirlenmesini veya buruşmasını önlemek için sepeti kullanabilirsiniz.

#### $\mathbf{u}$

Sayfaları sepete birer birer çıkarın. Birden fazla sayfanın sepette birikmesine izin verirseniz, bunlar düzgün şekilde çıkarılmayabilir.

#### **Yazıcının önünden çıkarma**

Kağıdın yazdırılan yüzey yukarı bakacak şekilde çıkarılması nedeniyle yazdırılan yüzeye zarar vermek zordur.

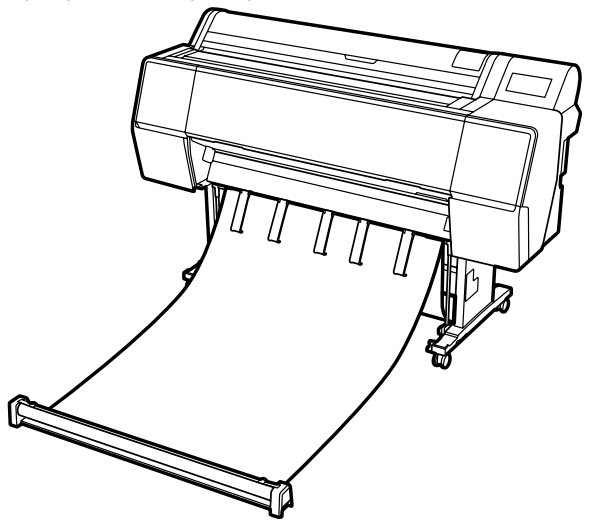

#### **Yazıcının arkasından çıkarma**

Kağıdı küçük bir alana çıkarmanızı sağlar. Sepetin kurulumu hakkında ayrıntılı bilgi için Kullanım Kılavuzu (çevrimiçi kılavuzlar) kısmına bakın.

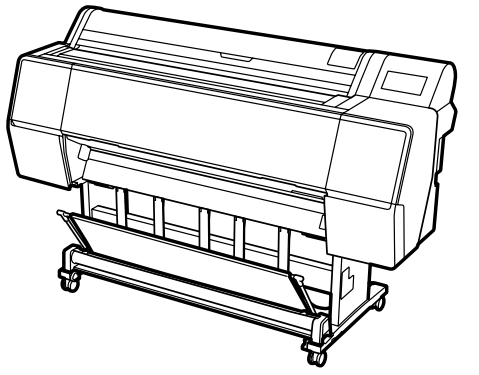

#### **Ön Tarafa Takma**

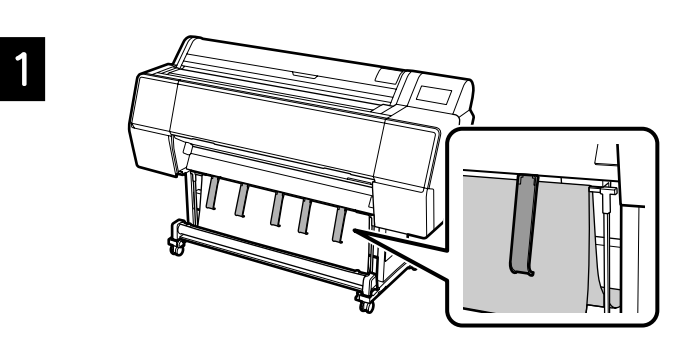

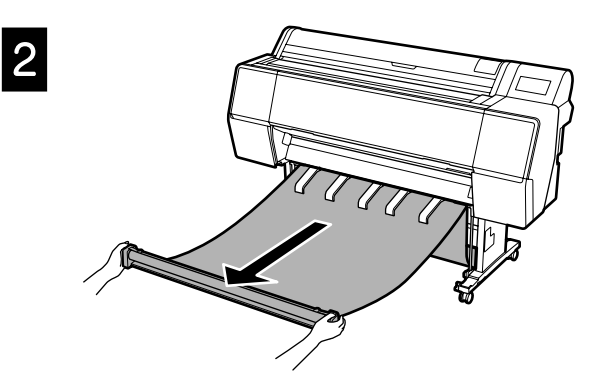

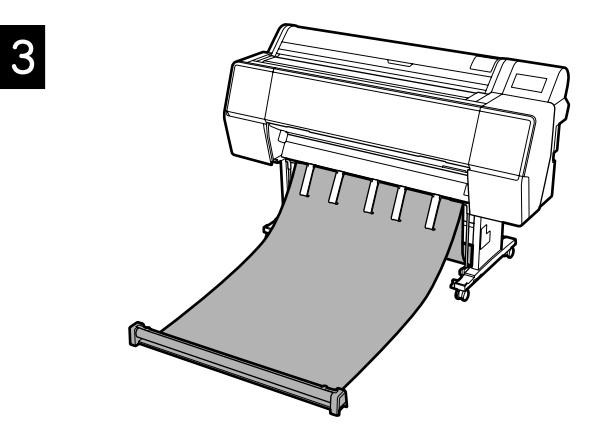

### M

Bez çok gerildiğinde veya zemine yerleştirildiğinde baskı yapılırsa doğru şekilde çıkaramayabilirsiniz.

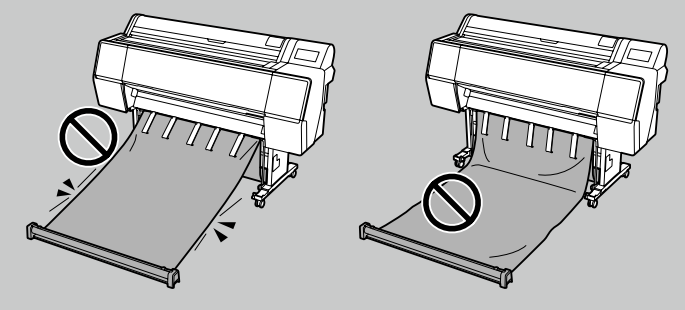

### <span id="page-8-0"></span>**Isteğe Bağlı Öğeler**

Aşağıda, bu yazıcı için isteğe bağlı öğeler gösterilmektedir.

Takma hakkında bilgi için, isteğe bağlı her bir ürünle birlikte verilen kılavuza bakın.

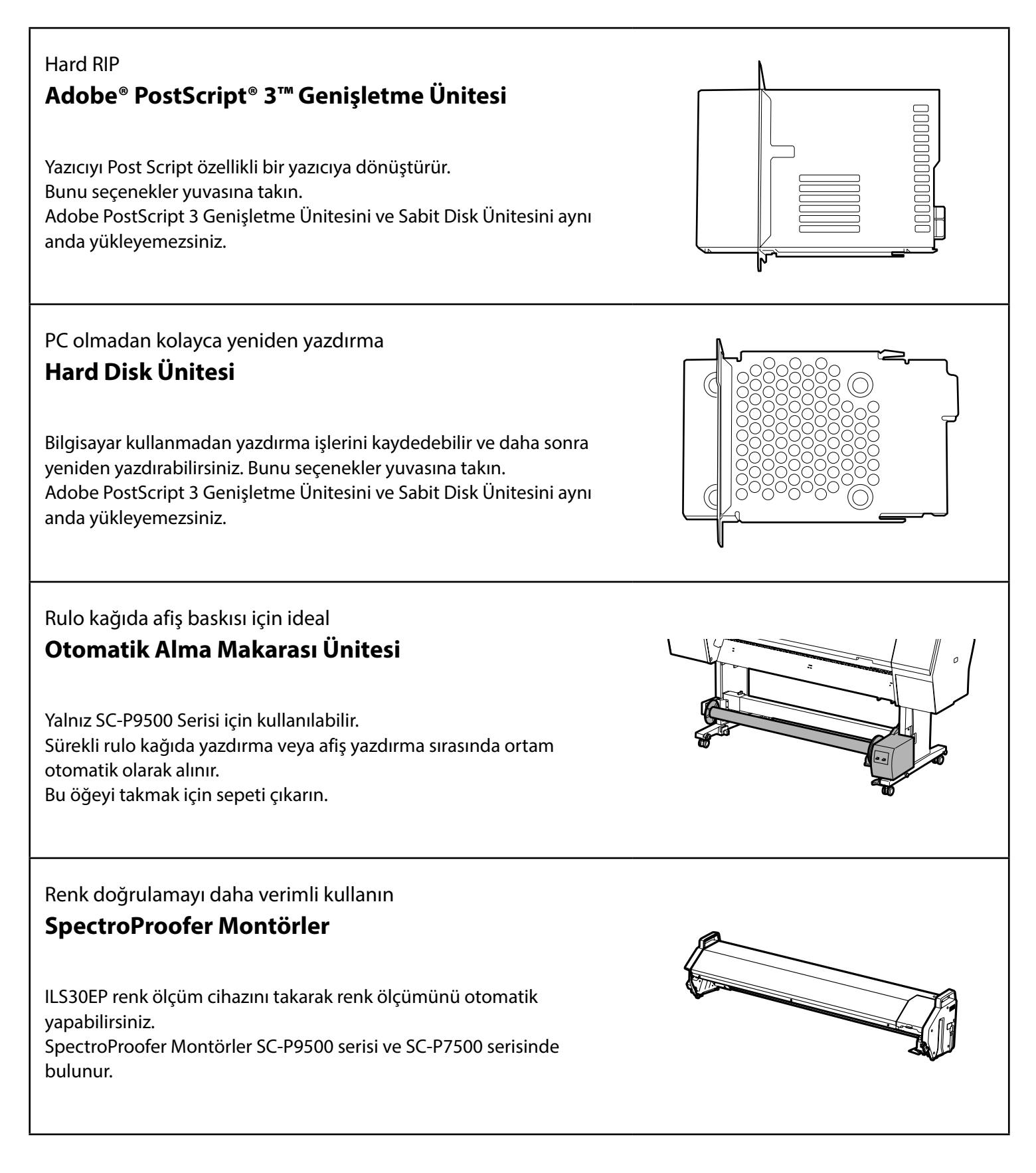

### <span id="page-9-0"></span>**Yazılımın Sunumu**

#### **Yazdırma Yazılımı**

Herhangi bir uygulamadan yazdır **Yazıcı sürücüsü**

Bir bilgisayardan yazıcıya gönderilen verileri yazdırmak için bu yazılımı kullanın.

Yüksek seviyeli rötuşlanmış verileri görüntü olarak yazdır **Epson Print Layout**

Bu, Adobe® Photoshop® veya Adobe® Lightroom® gibi yazılımlarla uyumlu bir eklenti yazılımıdır. Bilmediğiniz yazılımları kullanmak zorunda kalmadan yüksek kaliteli baskılar alabilirsiniz.

Microsoft® Office'den kolay geniş formatlı baskı **Epson Print Plug-in for Office**

Bu, Microsoft® Word, Excel® ve PowerPoint® ile uyumlu bir eklenti yazılımıdır. Microsoft® Office uygulamalarından birkaç basit işlemle poster ve afiş oluşturabilirsiniz.

#### Orijinal Epson yazılımı RIP **Epson Edge Print (isteğe bağlı)**

Bu, baskı kafası ve mürekkep performansını en üst düzeye çıkarmanıza olanak sağlayan orijinal Epson yazılımıdır. Seri üretimde kullanım için optimize edilmiştir.

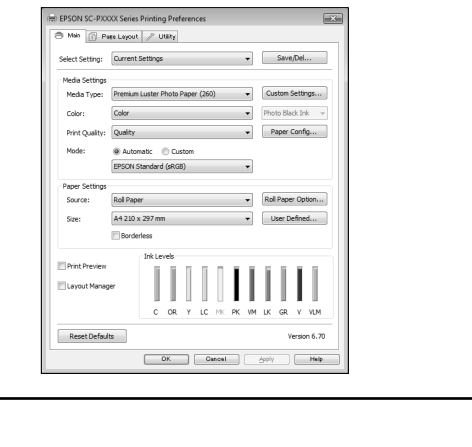

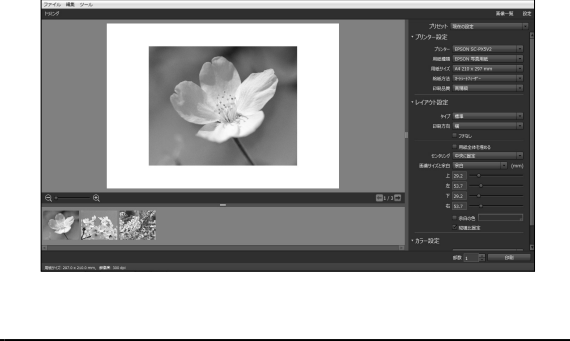

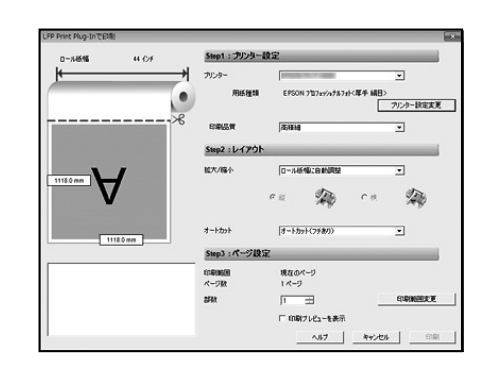

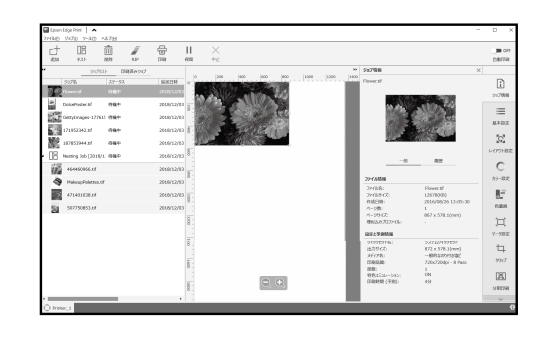

#### **Yardımcı Yazılım**

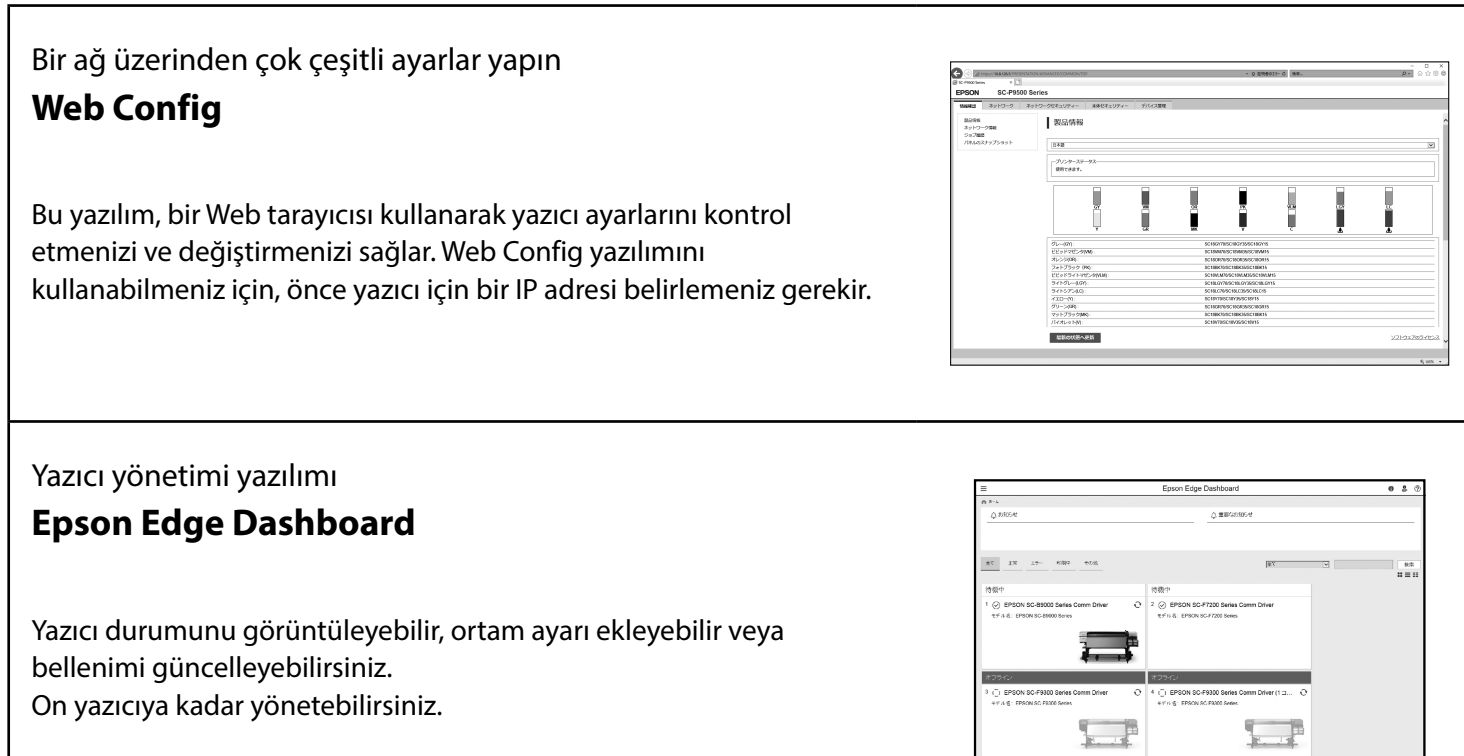

 $\alpha$  ,  $\alpha$  ,  $\alpha$  ,  $\alpha$ 

### <span id="page-11-0"></span>**Menü Listesi**

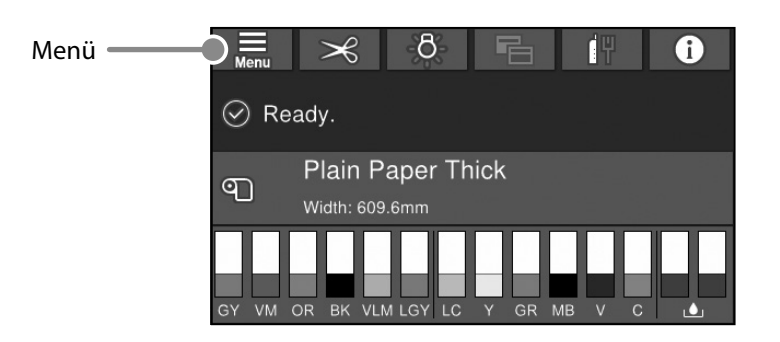

#### **Paper Setting (Kâğt Ayr)**

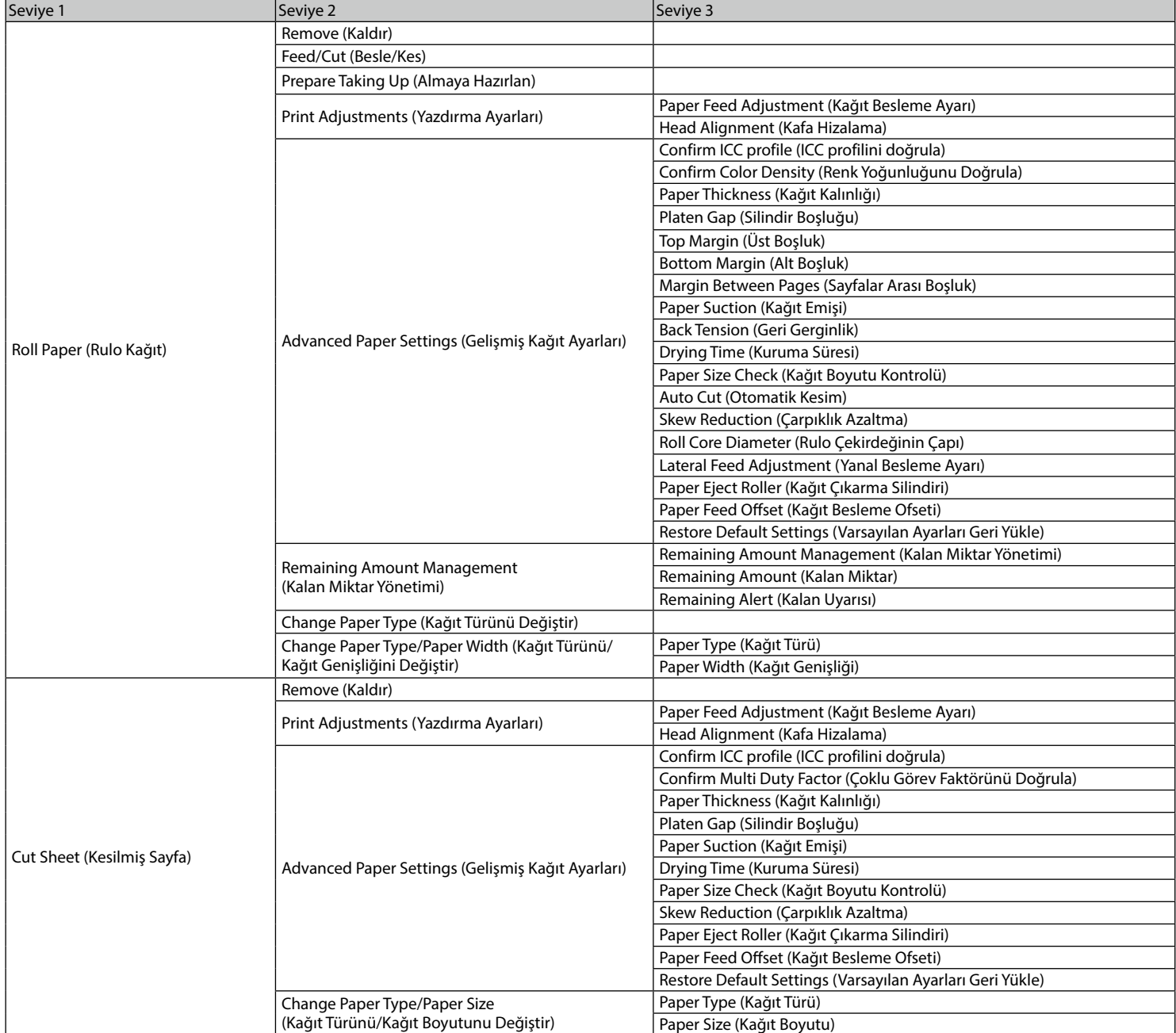

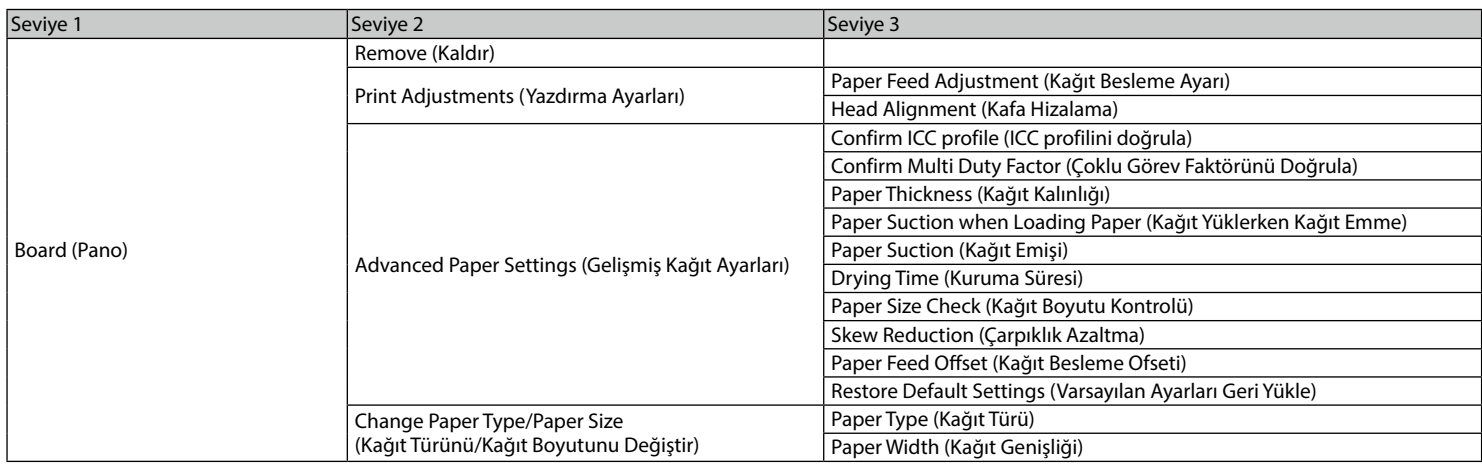

#### **General Settings (Genel Ayarlar)**

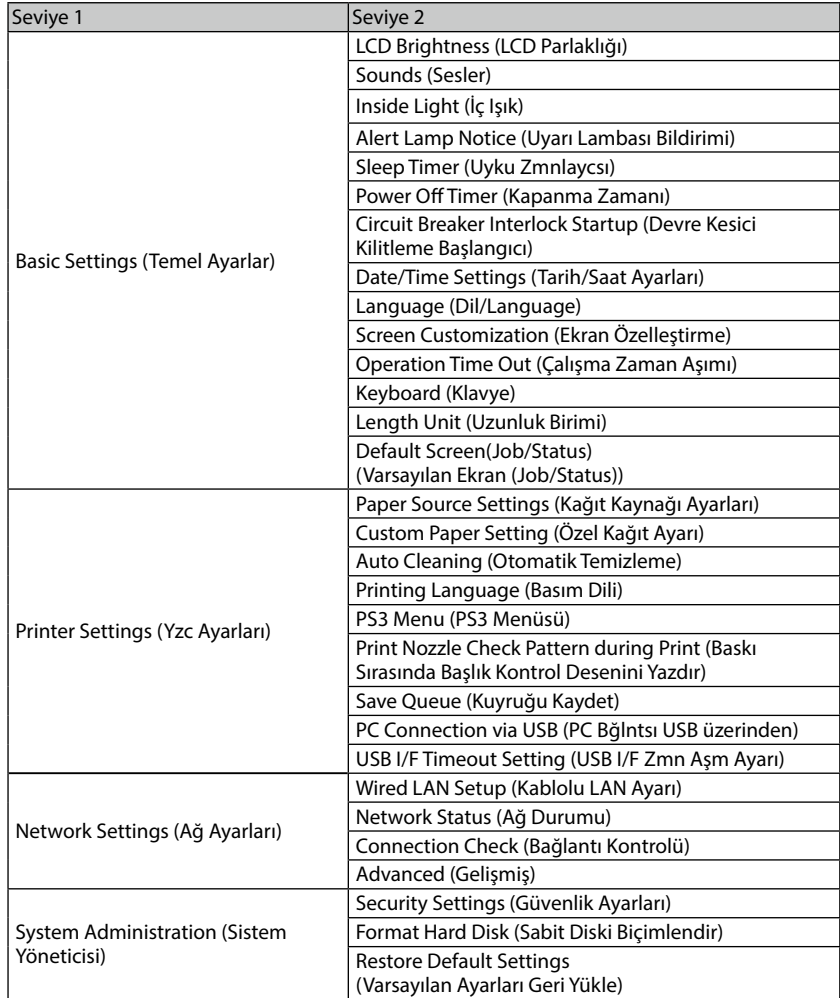

#### **Supply Status (Tedarik Durumu)**

Mürekkep kartuşları ve bakım kutusu için ürün numaralarını kontrol etmenizi sağlar.

#### **Maintenance (Bakım)**

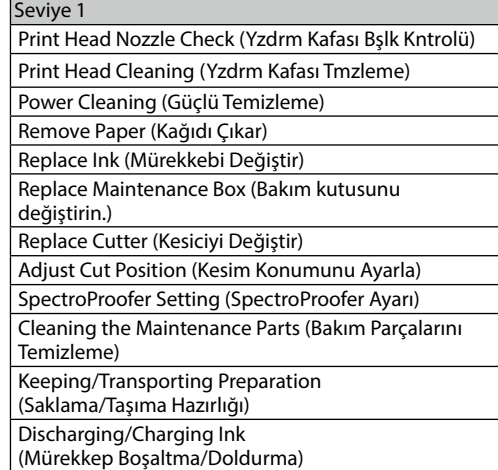

#### **Language (Dil)**

Kontrol panelinde kullanılan dili seçin.

#### **Status (Durum)**

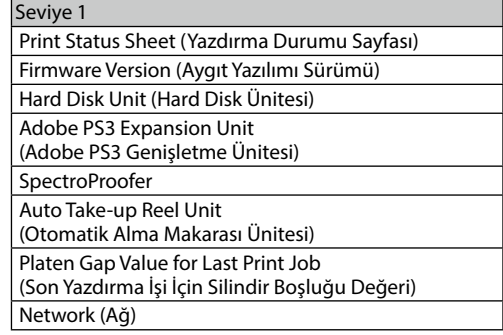

**KISA NOT**

#### *Telif Hakkı ve Ticari Markalar*

Bu belgenin herhangi bir kısmı, Seiko Epson Corporation'ın yazılı izni olmadan kısmen veya tamamen çoğaltılamaz, bilgi erişim sistemlerinde saklanamaz veya elektronik, mekanik yöntemlerle, fotokopi, kayıt yöntemleriyle veya diğer yöntemlerle başka ortamlara aktarılamaz. Bu belgede bulunan bilgiler yalnızca bu Epson yazıcı ile kullanılmak üzere tasarlanmıştır. Bu bilgilerin diğer yazıcılar için kullanılması durumunda, Epson hiçbir sorumluluk kabul etmez.

Seiko Epson Corporation ve bağlı kuruluşları ürünü satın alanın veya üçüncü kişilerin kaza, ürünün yanlış veya kötü amaçlı olarak kullanılması, ürün üzerinde yetkisiz kişilerce yapılan değişiklikler, onarım veya tadilat veya (ABD hariç olmak üzere) Seiko Epson Corporation'ın işletme ve bakım talimatlarına aykırı hareketler nedeniyle uğradıkları zarar, kayıp, maliyet veya gider konusunda ürünü satın alana ve üçüncü kişilere karşı kesinlikle yükümlü olmayacaktır.

Seiko Epson Corporation, kendisi tarafından Özgün Epson Ürünleri veya Epson Onaylı Ürünler olarak belirlenmemiş ürün seçeneklerinin veya sarf malzemelerinin kullanılmasından doğan zarar veya sorunlardan hiçbir şekilde sorumlu olmayacaktır.

Seiko Epson Corporation, kendisi tarafından Epson Onaylı Ürünler olarak belirlenmemiş arabirim kablolarının kullanılmasından kaynaklanan elektromanyetik parazitin yol açtığı zararlardan sorumlu olmayacaktır.

EPSON, EPSON EXCEED YOUR VISION, EXCEED YOUR VISION, and their logos are registered trademarks or trademarks of Seiko Epson Corporation.

Microsoft®, Windows®, and Windows Vista® are registered trademarks of Microsoft Corporation.

Mac, macOS, OS X, Bonjour, and Safari are trademarks of Apple Inc., registered in the U.S. and other countries.

YouTube® and the YouTube logo are registered trademarks or trademarks of YouTube, LLC.

Adobe and Reader are either registered trademarks or trademarks of Adobe Systems Incorporated in the United States and/or other countries.

*Genel Not: Bu belgede geçen diğer ürün adları yalnızca tanımlama amaçlı olarak kullanılmıştır ve sahiplerine ait ticari markalar olabilir. Epson bu markalarla ilgili olarak hiçbir hak iddia etmemektedir.*

© 2019 Seiko Epson Corporation. All rights reserved.

#### *Sembollerin Anlamı*

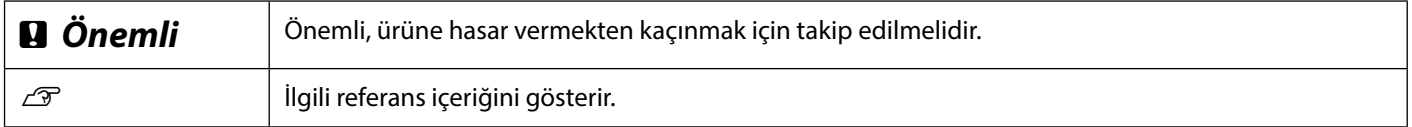

### <span id="page-15-0"></span>**Çevrimiçi Kılavuzlara Erişim**

Bu yazıcıyı kullanmayla ilgili ayrıntılı talimatları görebilirsiniz. Çevrimiçi Kılavuzlara aşağıdaki yöntemlerden birini kullanarak erişebilirsiniz.

#### **Manuel Başlatıcıdan Erişim**

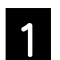

A Verilen yazılım diskinden yazılımı yükleyin.

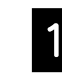

http://epson.sn adresine erişin ve ürün adını arayın.

**Özel Epson Web sitesine erişin: epson.sn**

Setting Up Your Product

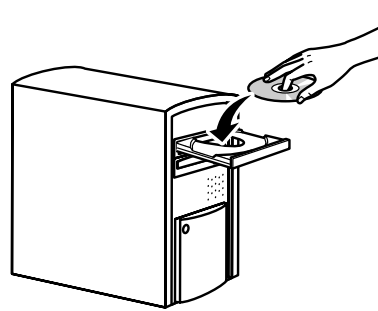

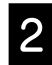

**2** Masaüstünüzdeki EPSON Kılavuzları öğesini çift tıklatın.

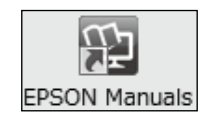

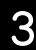

Kılavuzu görüntülemek için erişmek istediğiniz kılavuzu tıklayın.

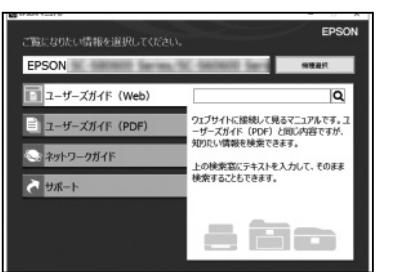

S Kılavuzu görüntülemek için erişmek<br>Geltiğiniz kılavuzu tıklayın istediğiniz kılavuzu tıklayın.

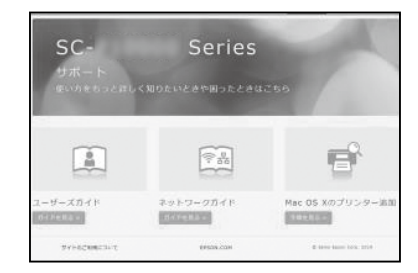

**2 Support (Destek)**'i seçin.